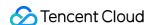

# CODING Continuous Integration Getting Started Product Documentation

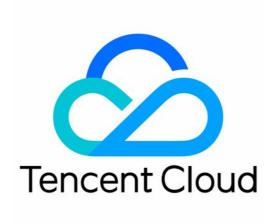

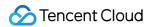

### Copyright Notice

©2013-2024 Tencent Cloud. All rights reserved.

Copyright in this document is exclusively owned by Tencent Cloud. You must not reproduce, modify, copy or distribute in any way, in whole or in part, the contents of this document without Tencent Cloud's the prior written consent.

Trademark Notice

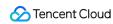

All trademarks associated with Tencent Cloud and its services are owned by Tencent Cloud Computing (Beijing)
Company Limited and its affiliated companies. Trademarks of third parties referred to in this document are owned by their respective proprietors.

### Service Statement

This document is intended to provide users with general information about Tencent Cloud's products and services only and does not form part of Tencent Cloud's terms and conditions. Tencent Cloud's products or services are subject to change. Specific products and services and the standards applicable to them are exclusively provided for in Tencent Cloud's applicable terms and conditions.

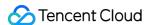

# **Getting Started**

Last updated: 2023-12-29 11:44:50

This document demonstrates how to use CODING Continuous Integration (CODING-CI) templates to deploy Node.js + Express + Docker applications.

# Prerequisites

To use CODING-CI, you must activate the CODING DevOps service for your Tencent Cloud account.

# **Open Project**

- 1. Log in to the CODING Console and click the team domain name to go to CODING.
- 2. Click

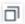

in the upper-right corner to open the project list page and click a project icon to open the corresponding project.

3. Select **Continuous Integration** from the menu on the left.

# **Getting Started**

### 1. Create build plan

After opening a project, select **Continuous Integration** on the left of the page, and then click **Build Plans** > **Create Build Plan**. With this plan, we will demonstrate the following based on Node.js + Express: Implement Auto Code Checkout > Unit Testing > Build Docker Image > Push to Docker Artifact Repository > Deploy to Remote Server (optional).

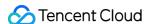

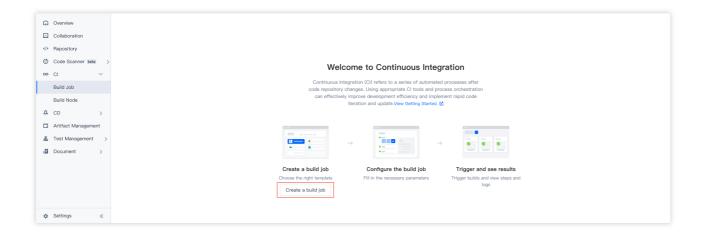

### 2. Select continuous integration template

Select a Node + Express + Docker continuous integration (CI) template.

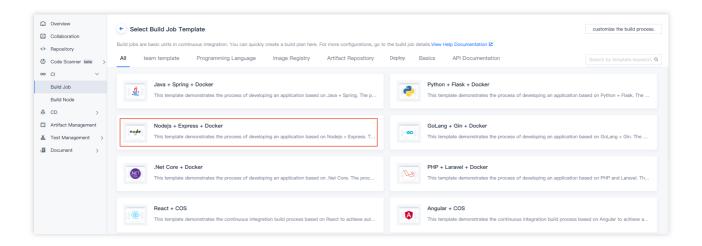

### 3. Select code source

In the example project, we recommend you select **Sample Code** as the code source in the Code Repository field. Then, the system will automatically establish a sample code repository in your project. You can also select an existing code repository in a custom build plan.

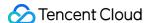

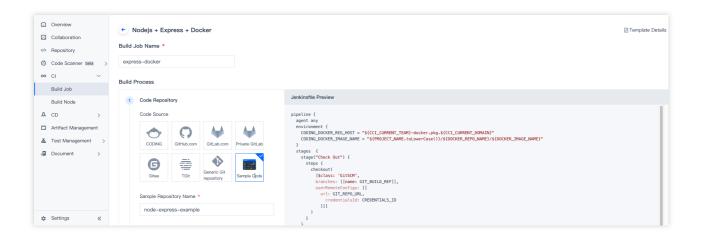

### 4. Select CODING Docker artifact repository

After the build plan is completed, the system generates a build result. Here, you can select the CODING Docker artifact repository that the results are pushed to. If there is no artifact repository, you can quick create one.

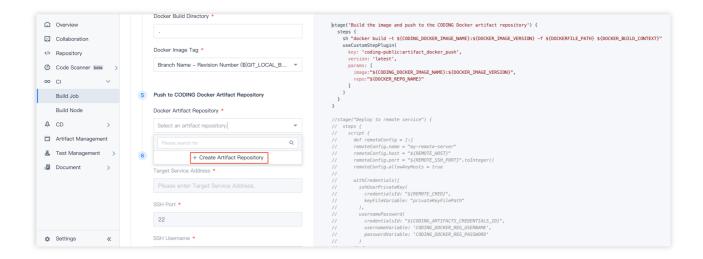

### 5. Enter remote server information (optional)

Enter the information of the remote server for deployment, including its IP address and port and SSH login credentials. After making sure this information is correct, wait for the build plan to be completed, after which the artifacts are sent to the remote server. You can preview the release result at a URL. If you do not need to deploy to a remote server, you can skip this step.

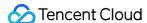

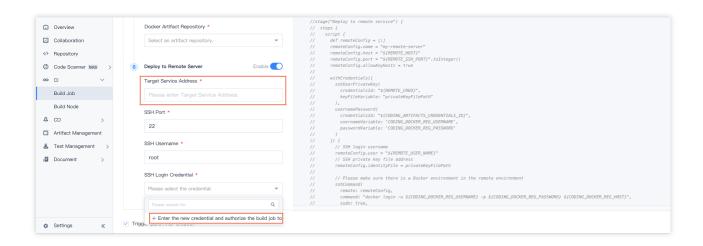

After you click **Enter a new credential and authorize**, if you use an SSH private key to log in to the remote server, just click **Manually enter existing SSH private keys** for the entry method. After entering the key information, you can view it in **Project Settings** > **Developer Options** > **Credential Management**.

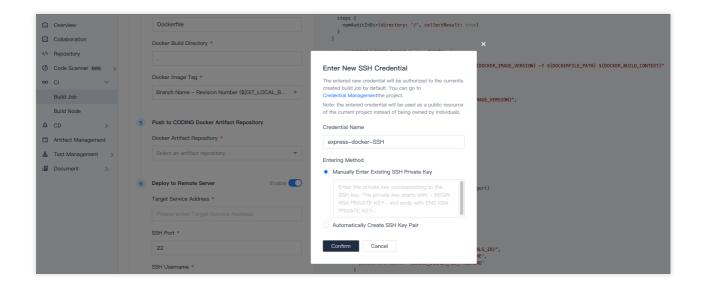

If you do not know how to log in to a remote server with an SSH private key, click **Automatically create an SSH key** pair. Then, you must manually set the public key in the <code>~ssh/authorized\_ keys</code> folder of the remote server.

### 6. Click create and view build result

Click **OK** to save the build plan. If you have selected **Trigger build after creation** the build plan will be executed immediately. During build plan execution, you can view build details in the list of build plan records.

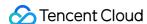

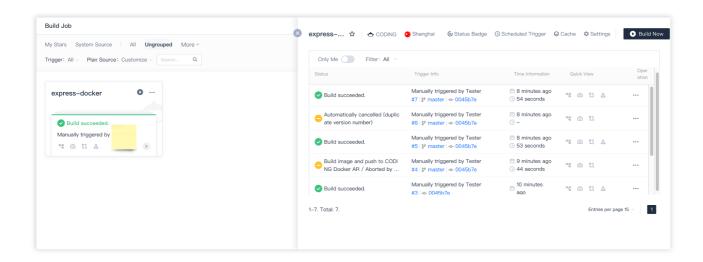

Click **Build Records** to view the operation statuses for each stage in the pipeline. You can also see the execution results and logs for the commands in each step.

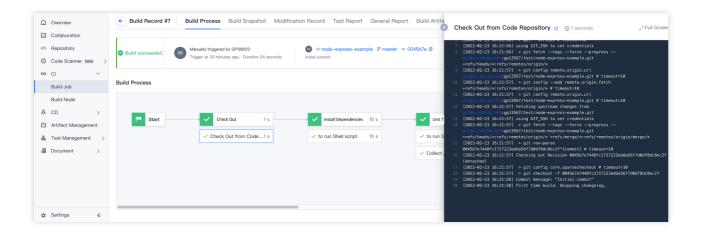

If the operation status of Step 5 is normal, you can view the artifact output URL in the build plan.

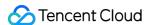

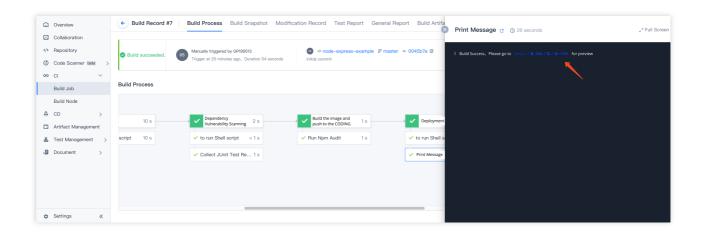

### 7. Modify remote server information

You have already configured a remote server address and SSH key in Step 5. To change this information, go to CI Plans > Settings > Variables and Caches.

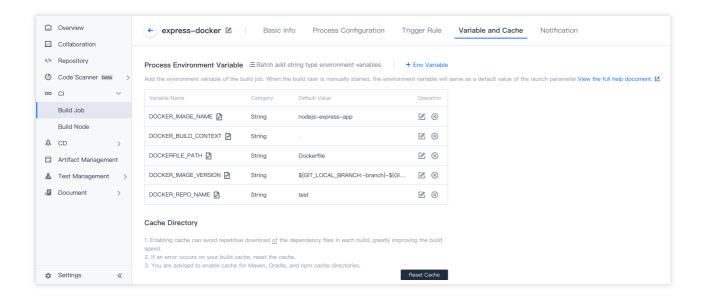

# More Information

You can use CI plans to set custom CI build nodes.

### **Basic information**

Cloud server and custom build node

### **Configuration process**

Use the graphical interface to configure build processes

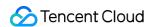

Build different types of artifacts and deliver them to the artifact repository

## **Trigger rules**

Configure the CI trigger method

### Variables and caches

Invoke security credentials and configure them in environment variables Configure the project cache